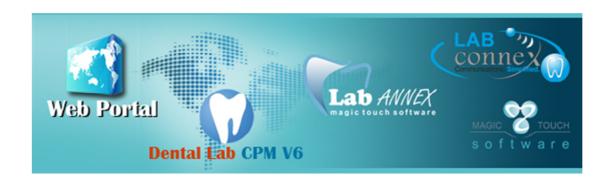

# **Magic Touch Software**

Voice: 760.481.3238

800.714.6490

Fax: 800.871.2998

MagicTouchSoftware.com

# LabConneX Quick Guide

Last Revised: July 25, 2012

#### **Introduction:**

LabConneX Portal (LXP) is designed to simplify communication between the Labs and their vendors (Production Lab) where the cases are produced. This application is fully integrated to DLCPM and consists of several options.

#### **Case Communication:**

The production labs will be able to see the list of Cases sent to them, add calls, and have it transfer to the Lab with notification option. The Lab can then gather the requested info and reply back to the Production Lab. The calls may be created at either side.

## **Tracking Shipment:**

This option would allow the production labs to scan Inbound and Outbound cases. The reporting system in DLCPM would allow the labs to insure all cases sent are received at the production Lab. The Outbound scan would allow the Labs to know what cases were shipped and what they should expect in the next shipment.

#### **Call List:**

The communications for each case is displayed on the communication page but the call list simplifies the process by showing a list of Pending Calls for all cases.

## **Other Options:**

Production Labs may also print work order, upload images, and view the existing images.

Please review the following pages describing each feature along with the screen shots.

On the first tab for Case Communication you may view all cases shipped to your Lab.

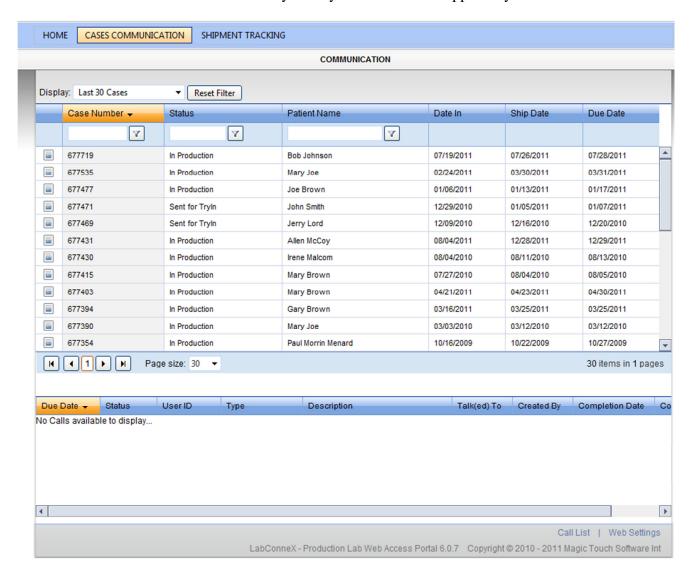

You may select to display between all cases or the last 30, 60 or 90 cases.

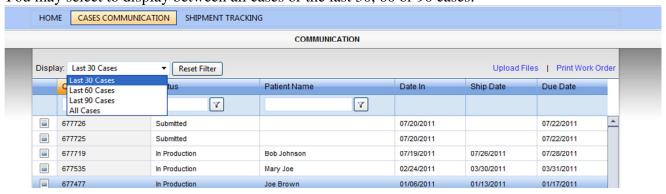

Click on any case to select it. Once a case is selected the following options appears:

- Print Work Order
- Upload Files
- View Attachments for the case

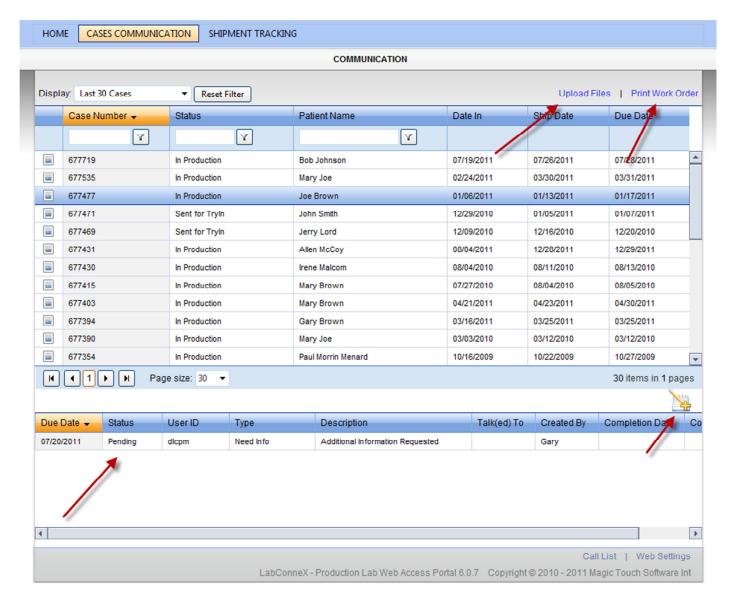

On the bottom half of the Cases Communication page, you may view an existing note or create a new one. Simply click on a Call, then click the edit button or click on the + Sign to add a new call for the selected Case.

The second tab for Shipment Tracking gives you two options to enter or scan cases for either Inbound or Outbound shipment tracking.

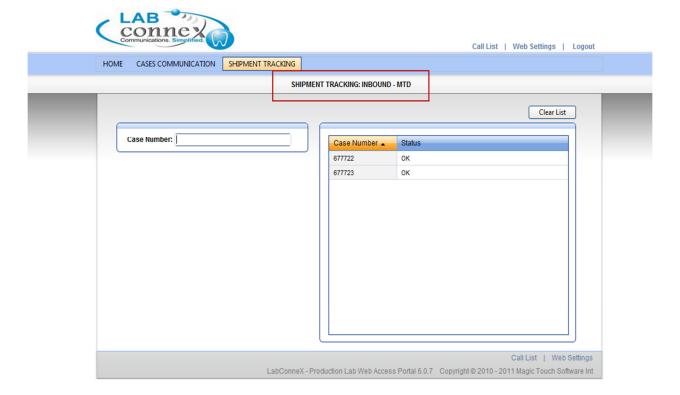

Located on the top right corner is the Call List where all calls are listed. You may choose to display Incomplete calls, Completed calls, or All calls. You may find this option much easier to see the list of pending calls and the items that you need to work with.

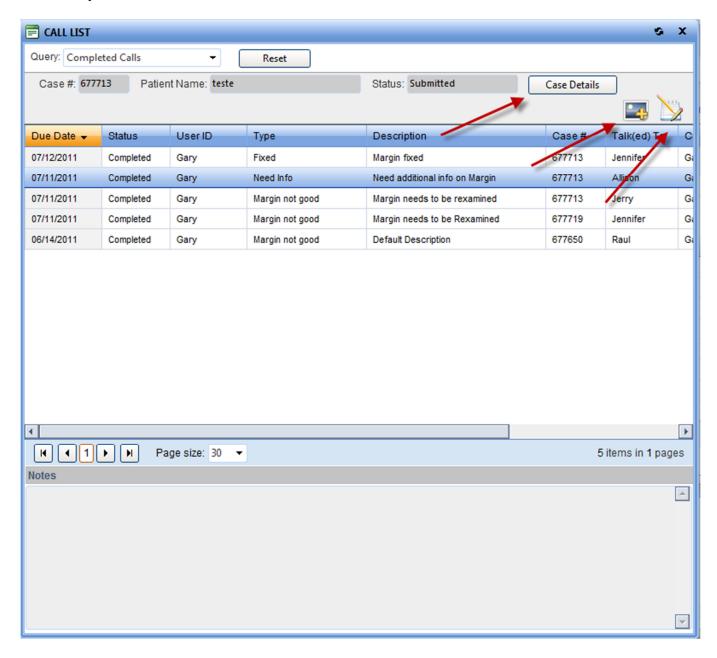

Next to the Call List is the option to open the Web Settings where you may change the web color theme.

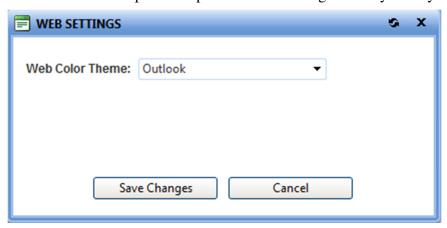